# 日刊工業新聞電子版 申し込み方法【ステップ1 日刊工ID新規登録】 <ユーザー様 (講講の)横向はか 海明か

**日刊工業新聞電子版のお申込みには「日刊工ID」が必要です。**

**「日刊工ID」をお持ちでない方は、まず「日刊工ID」を新規登録してください。**

**既に「日刊工ID」をお持ちの方は、8ページ目からの【ステップ2 電子版購読申込み】に進んでください。**

**1 日刊工業新聞電子版( )トップページにアクセスし、サイト上部の「日刊工ID PORTAL」という** https://www.nikkan.co.jp/ **リンクをクリックしてください。**

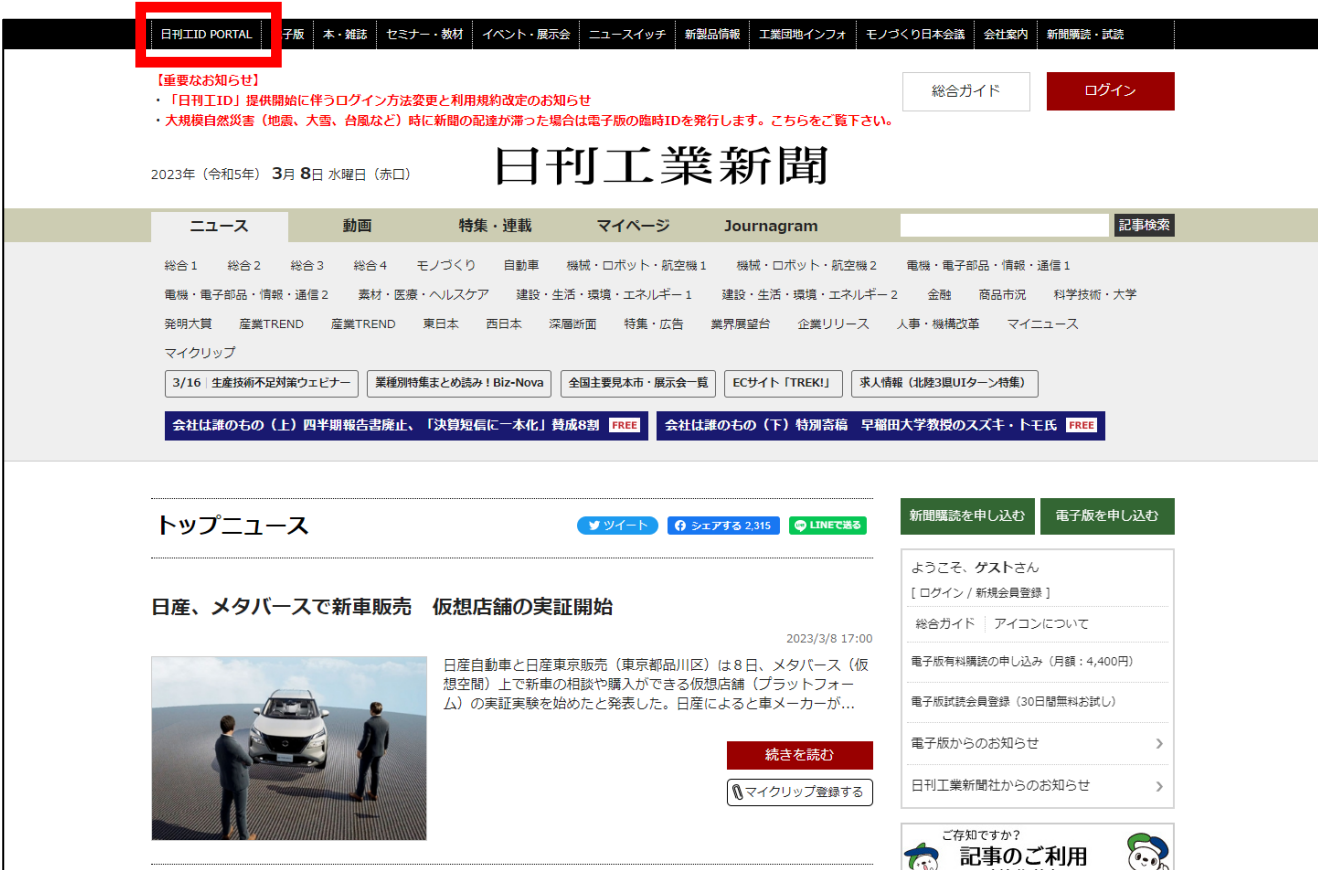

**2 開いた画面の右上にある「新規作成」という緑のボタンをクリックしてください。**

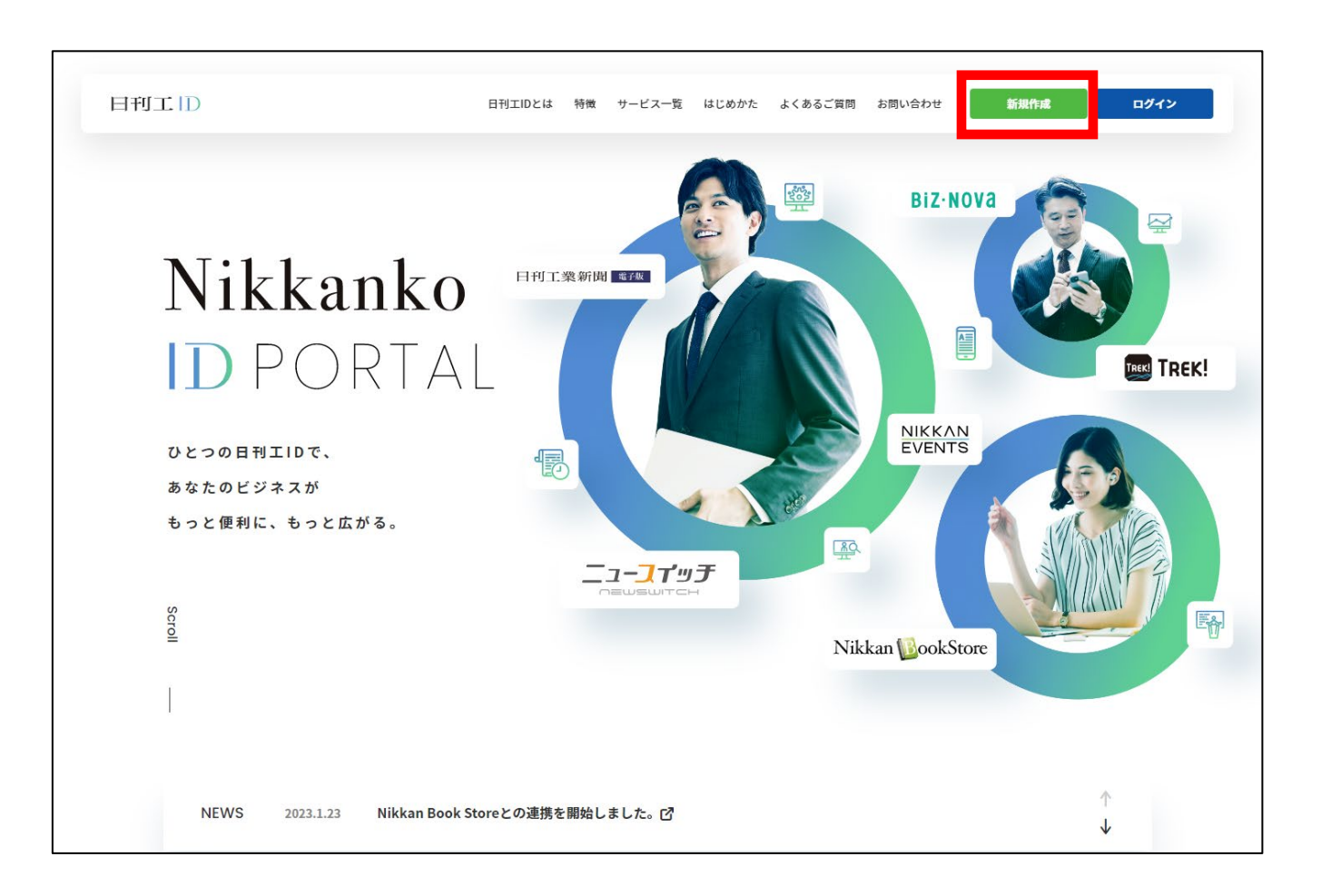

**3 「日刊工IDを作成します」という画面が開きますので、 任意のメールアドレスとパスワードを入力してください。**

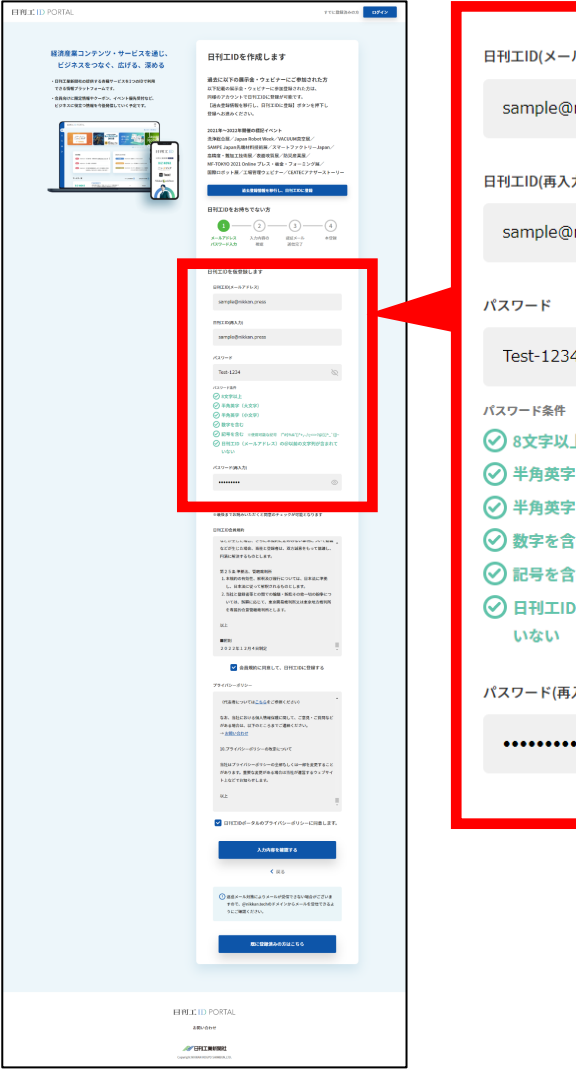

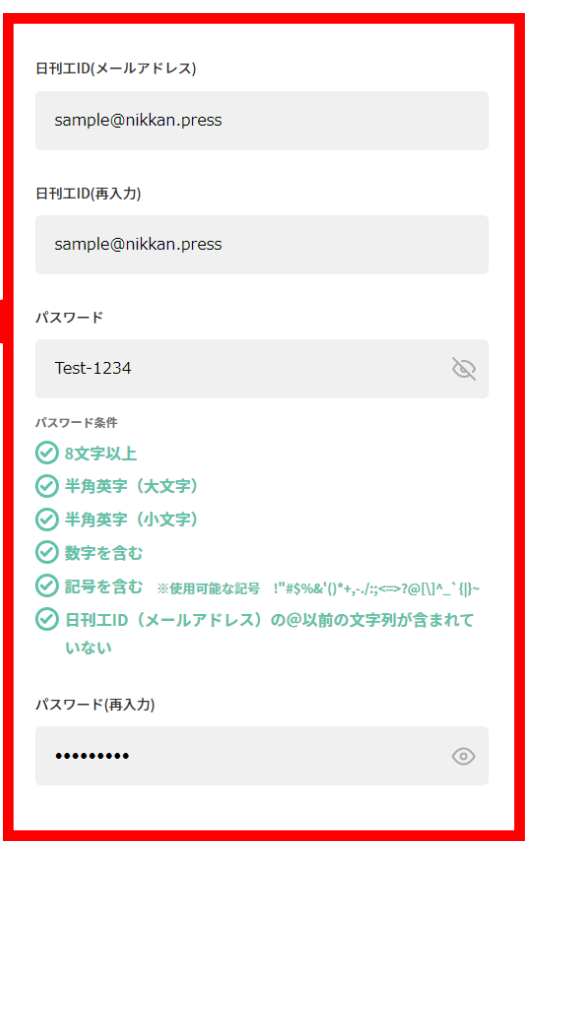

**4 「日刊工ID会員規約」「プライバシーポリシー」 をそれぞれスクロールしてご確認の上、チェックを入れ、 「入力内容を確認する」ボタンをクリックしてください。**

**EINLILID PORTA** 

経済事業コンテンツ

ビジネスをつなぐ.

**TERE** 

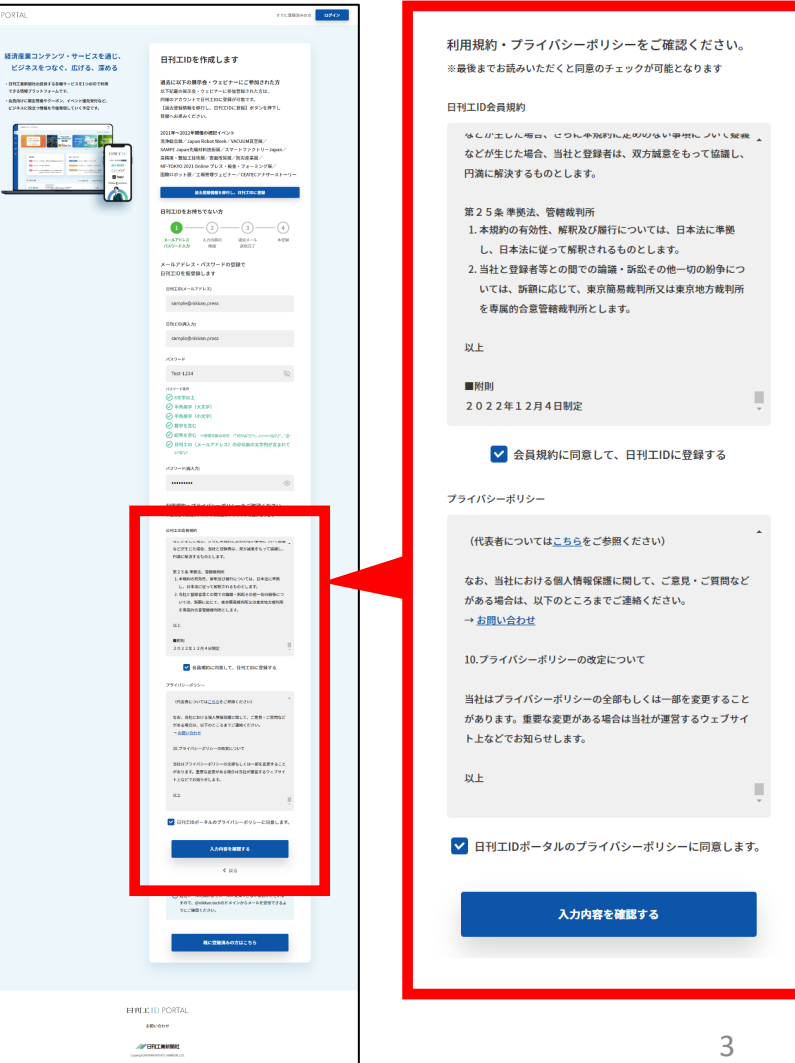

<ユーサー様(購読IDか付与された方)向け>

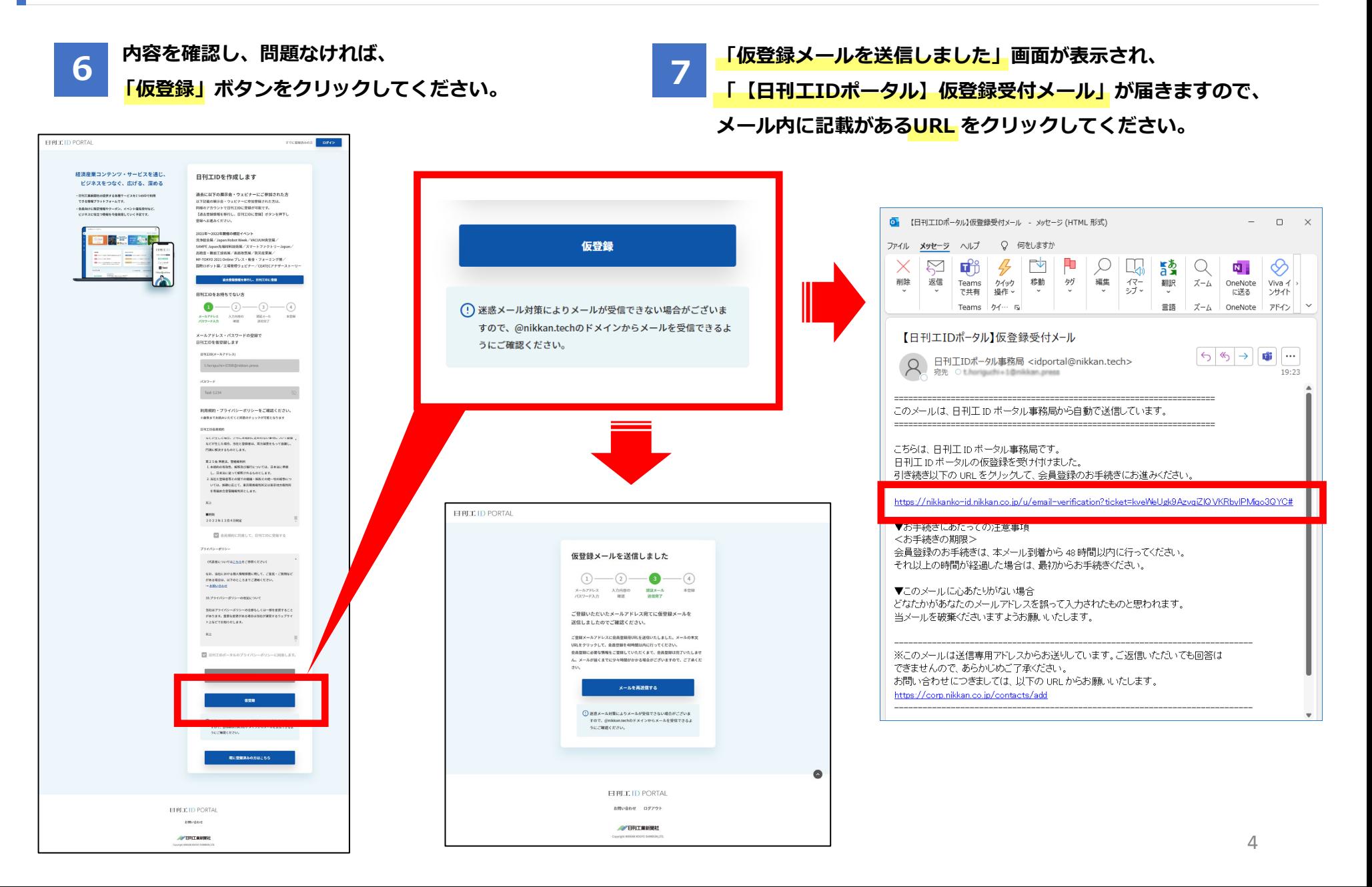

<ユーサー様(購読IDか付与された方)向け>

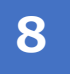

**8 「新規日刊工ID登録」画面が開きますので、** 

**氏名、お勤め先名、住所情報 など必要事項を入力、選択してください。 9 「次へ」ボタンをクリックしてください。**

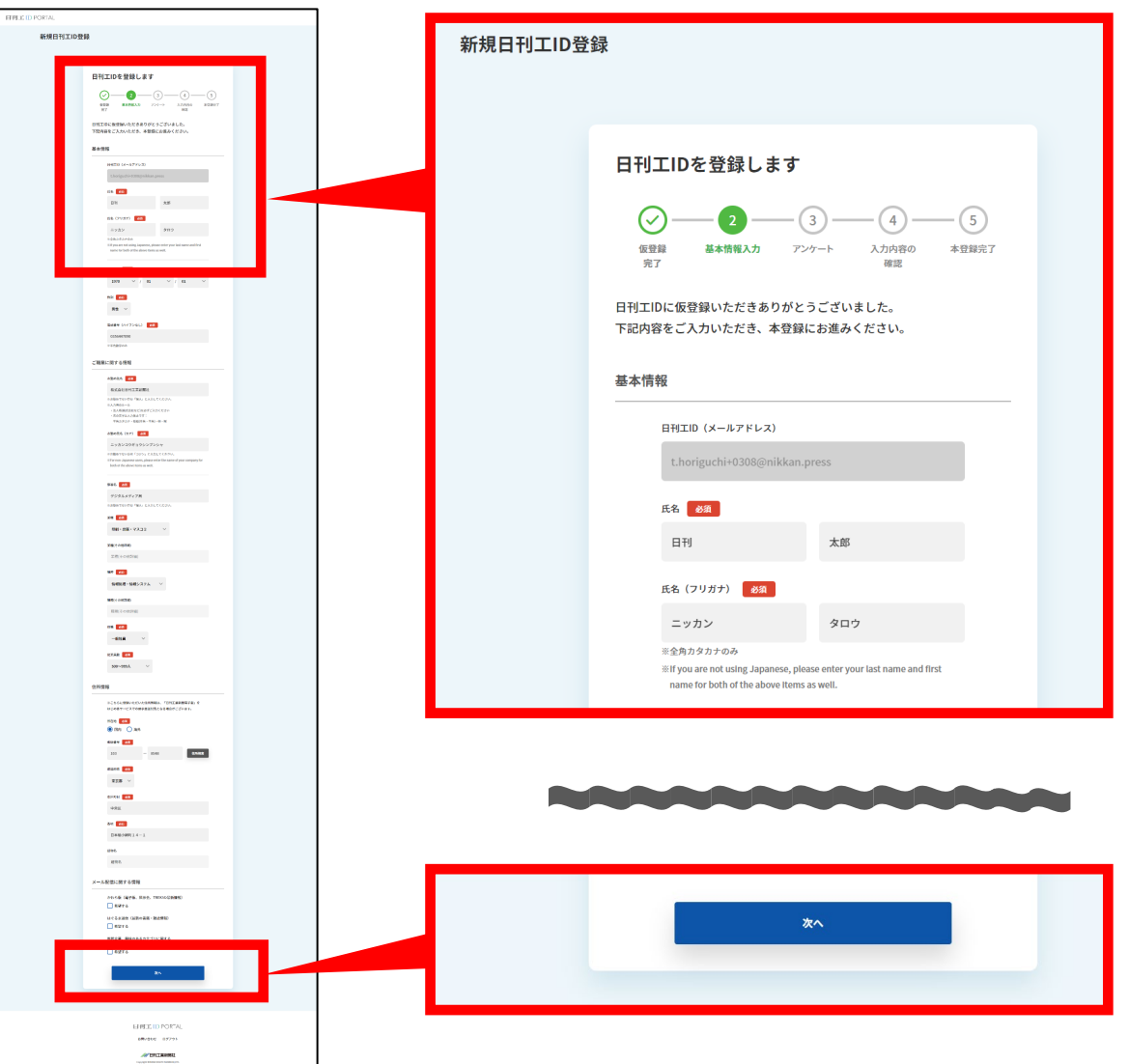

<ユーサー様(購読IDか付与された方)向け>

6

**10 アンケート(興味・関心のあるキーワード) を登録して(任意)、「入力内容を確認する」**

**ボタンをクリックしてください。**

**11 内容を確認し、問題なければ**

**「登録するボタン」をクリックしてください。**

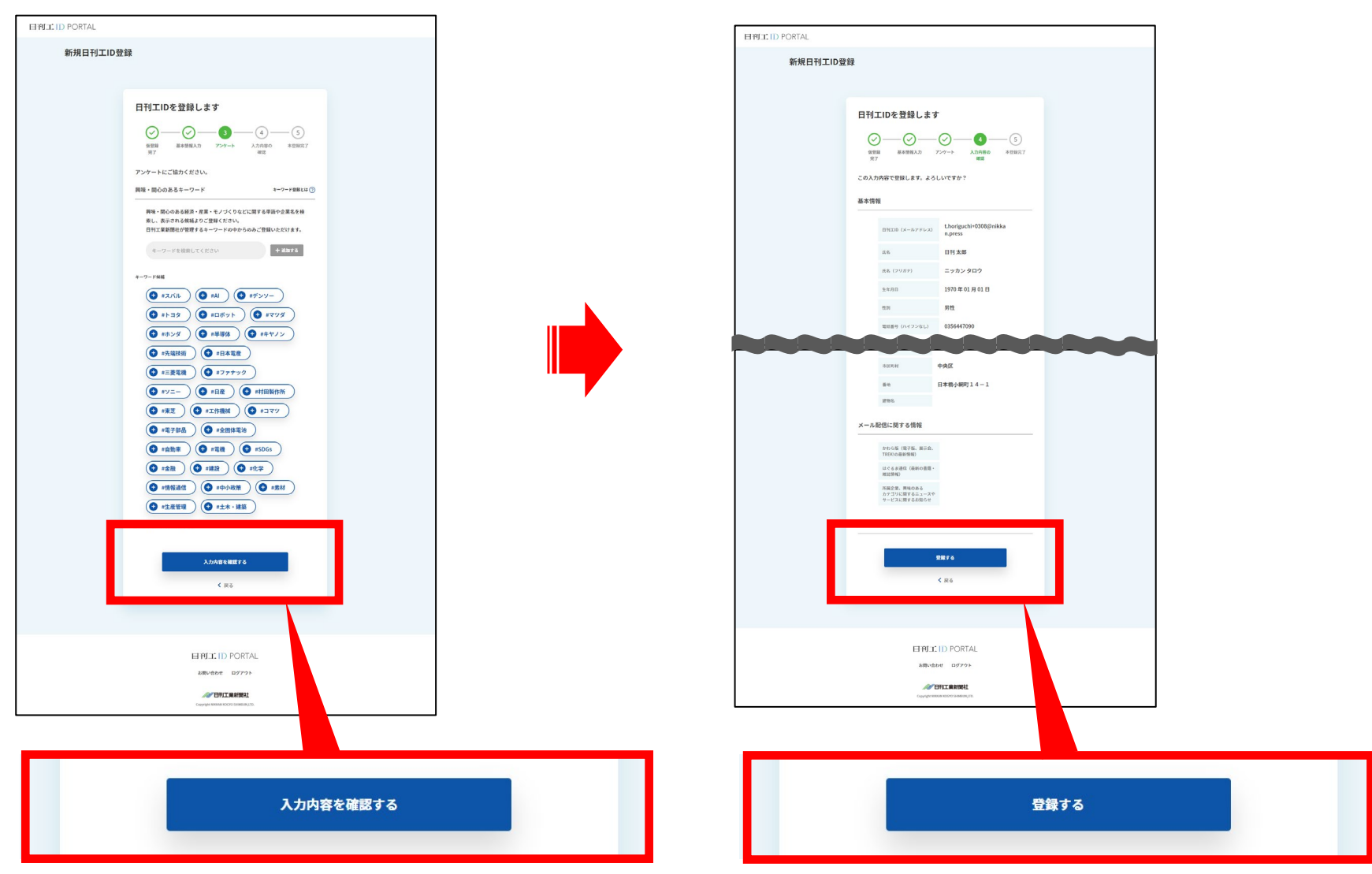

<ユーサー様(購読IDか付与された方)向け>

**12 「登録が完了しました」という画面が表示されますので 「連携する」ボタンをクリックしてください。**

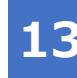

**13 表示された「サービス一覧」の中の「日刊工業新聞電子版」の 「利用を開始する」ボタンをクリックしてください。**

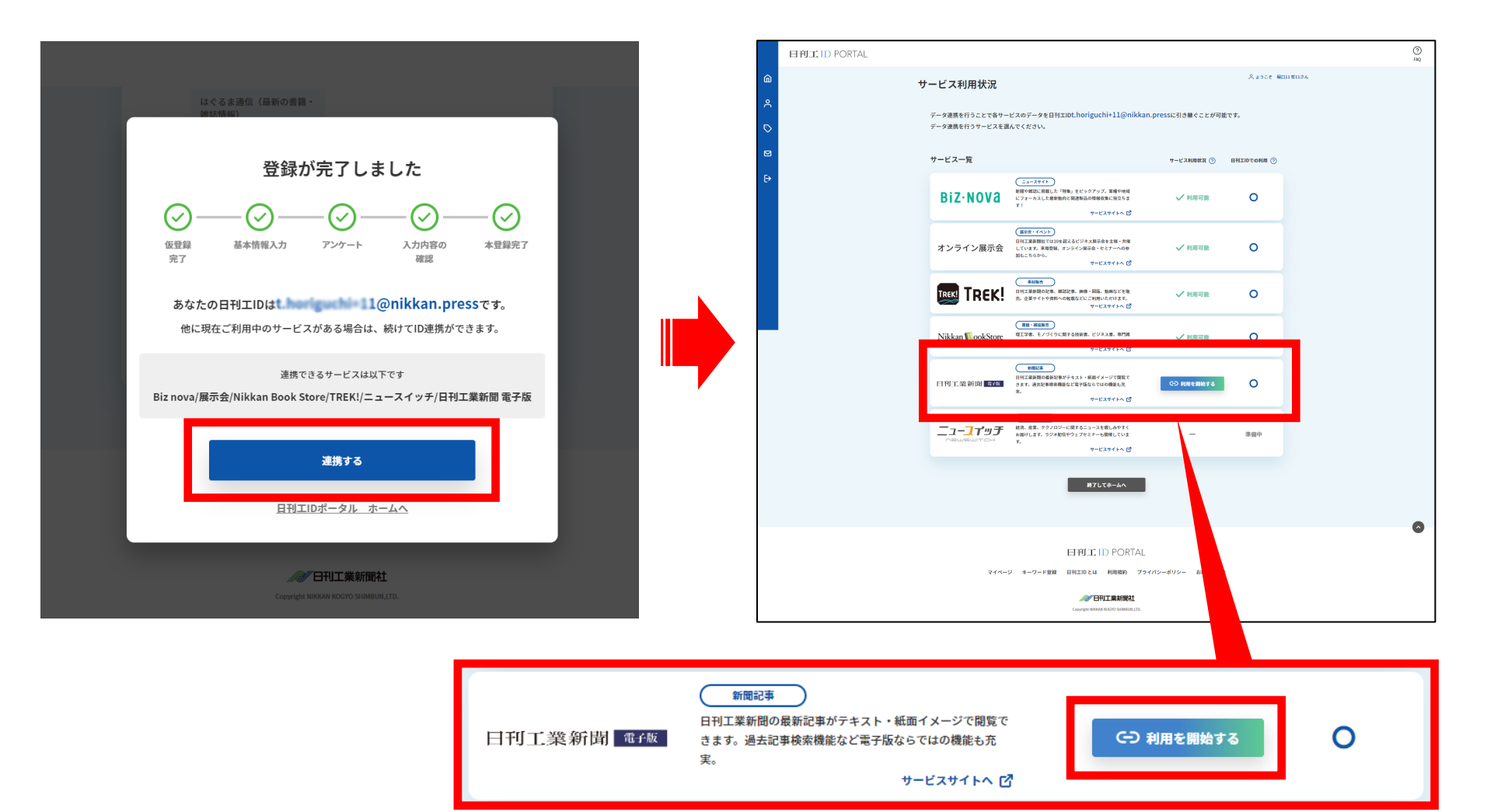

- 日刊工業新聞電子版( <u>https://www.nikkan.co.jp/</u> )トップページにアクセスし、<br>- Figure Add is the buse ポケンをクリックしてください **「電子版を申し込む」というボタンをクリックしてください。**

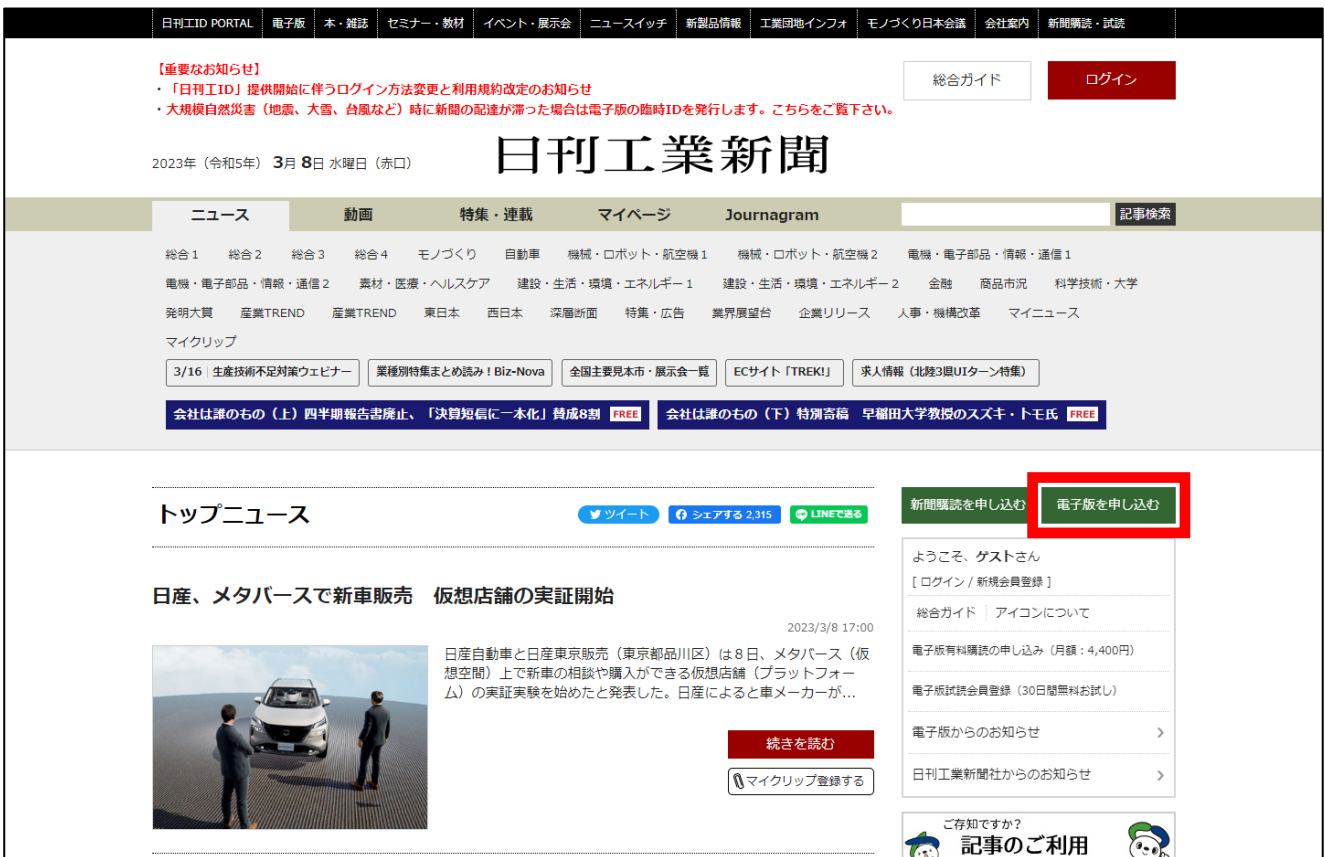

2 <mark>「有料購読の甲し込み・購読料金」</mark>( <u><https://www.nikkan.co.jp/users/regist></u> )という画面が開きますので、<br>- 「ロアエトでログイン」不有料購読を申し込む」ポケンをクリックしてください。 **「日刊工IDでログインして有料購読を申し込む」ボタンをクリックしてください。**

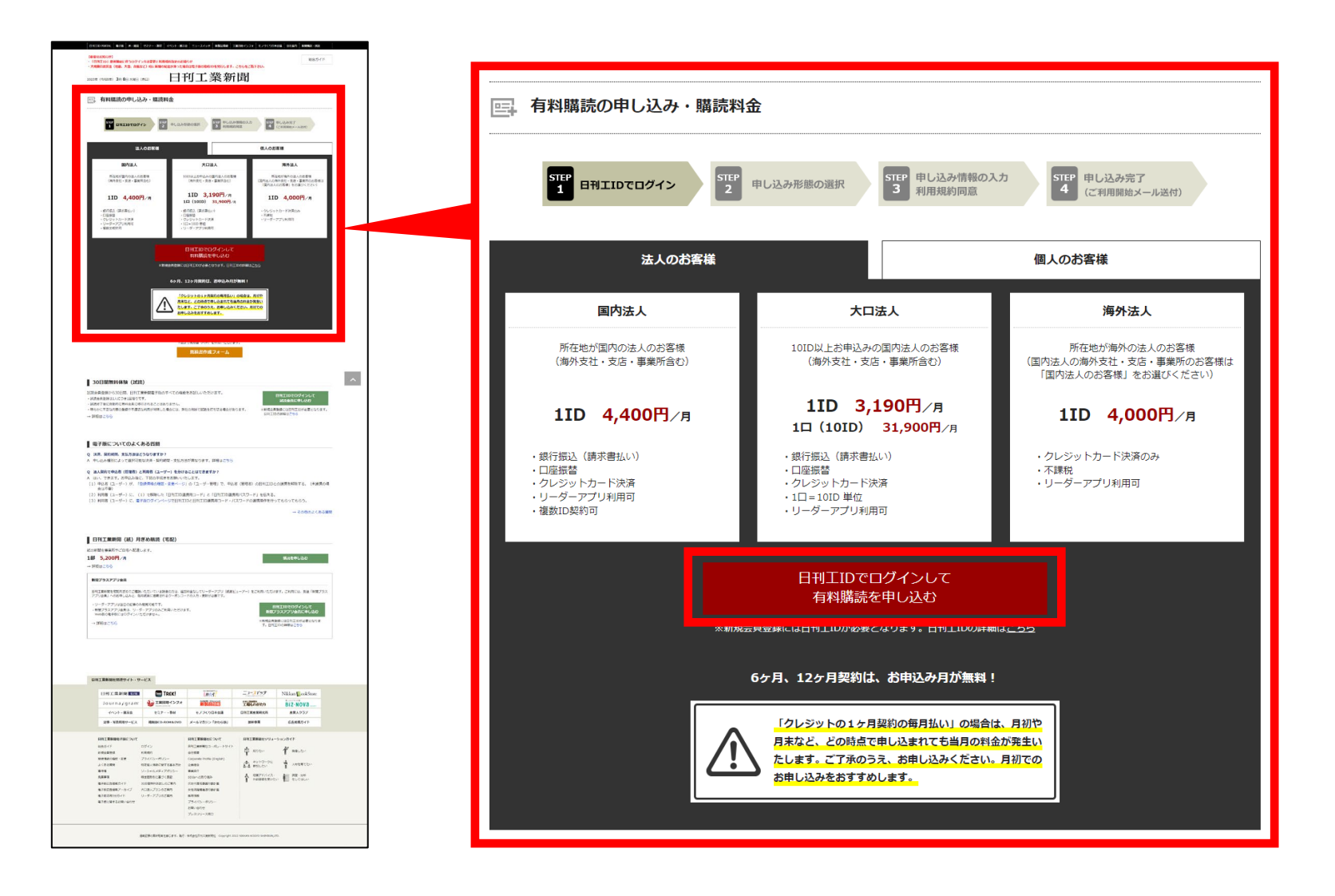

**3 「日刊工ID」でログインしていない方はログインしてください。ログイン済の方は次ページに進んでください。**

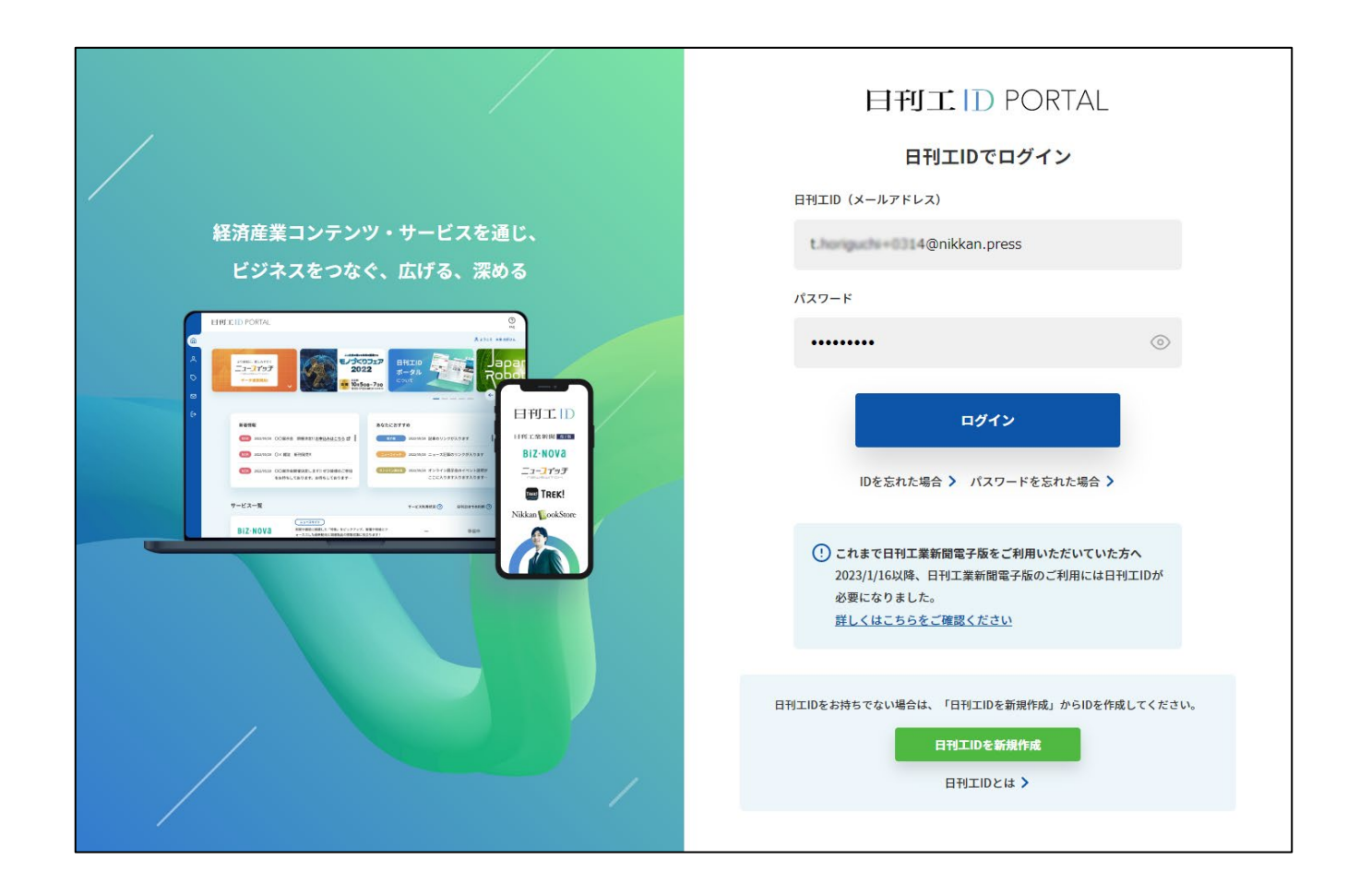

STEP 申し込み完了

個人のお客様

(ご利用開始メール送付)

海外法人

所在地が海外の法人のお客様

(国内法人の海外支社・支店・事業所のお客様は 「国内法人のお客様」をお選びください)

1ID 4,000円/月

申し込む

・クレジットカード決済のみ

・リーダーアプリ利用可

・不課税

#### **4 「法人のお客様」か「個人のお客様」のタブをクリックし、**

申し込み情報の入力

利用报约同音

**「国内法人」「大口法人」「海外法人」「国内個人」「海外個人」から、ご希望の形態の「申し込む」ボタンをクリックしてください。**

**法人のお客様の場合 個人のお客様の場合**

大口法人

10ID以上お申込みの国内法人のお客様

(海外支社·支店·重業所会お)

1ID 3.190円/月

1口 (10ID) 31,900円/月

申し込む

6ヶ月、12ヶ月契約は、お申込み月が無料!

「クレジットの1ヶ月契約の毎月払い」の場合は、月初や 月末など、どの時点で申し込まれても当月の料金が発生い たします。ご了承のうえ、お申し込みください。月初での

・銀行振込(請求書払い)

・クレジットカード決済

・リーダーアプリ利用可

お申し込みをおすすめします。

 $\cdot$  1口=10ID 単位

・口座振替

回 有料購読の申し込み・購読料金

日刊エIDでログイン

国内法人

所在地が国内の法人のお客様

(海外支社 、支店 、重業所会お)

1ID 4,400円/月

申し込む

・銀行振込(請求書払い)

・クレジットカード決済

・リーダーアプリ利用可

・口座振替

·複数ID契約可

 $\frac{\text{sup}}{2}$ 

法人のお客様

申し込み形態の選択

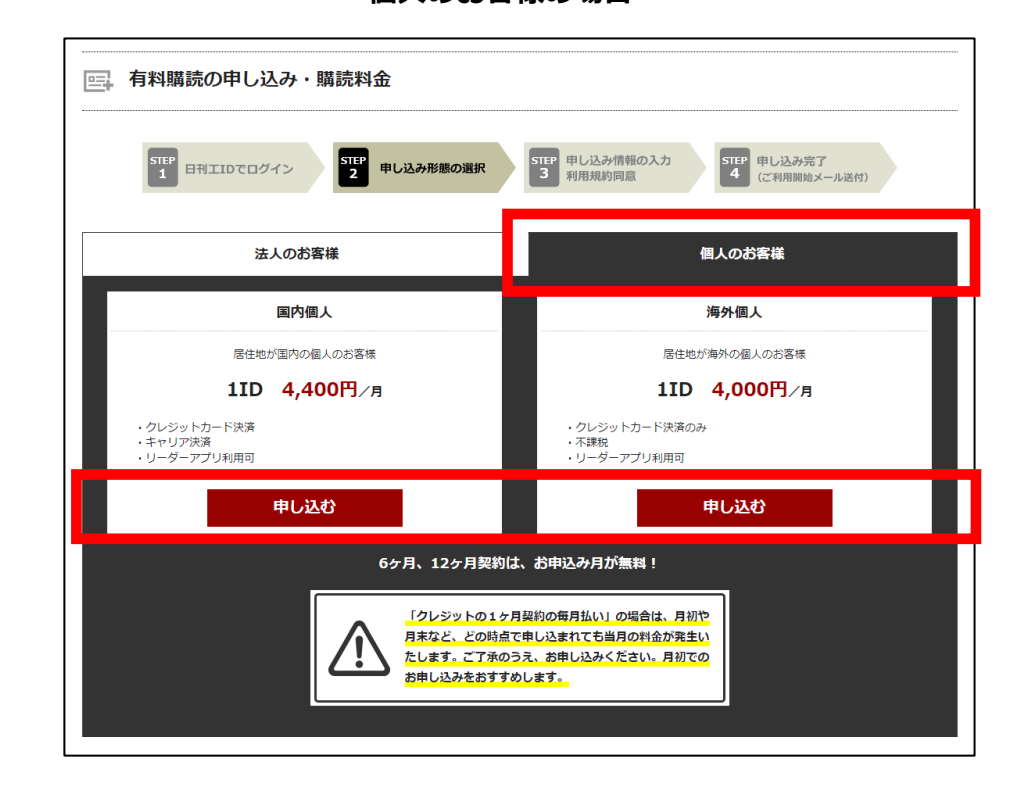

**5 申し込みフォームが開きますので、必要事項を入力、選択してください。**

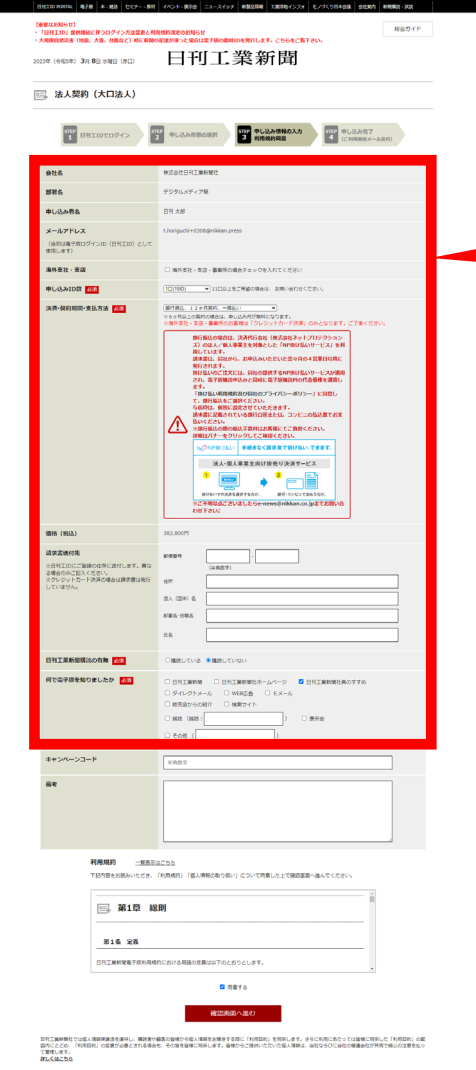

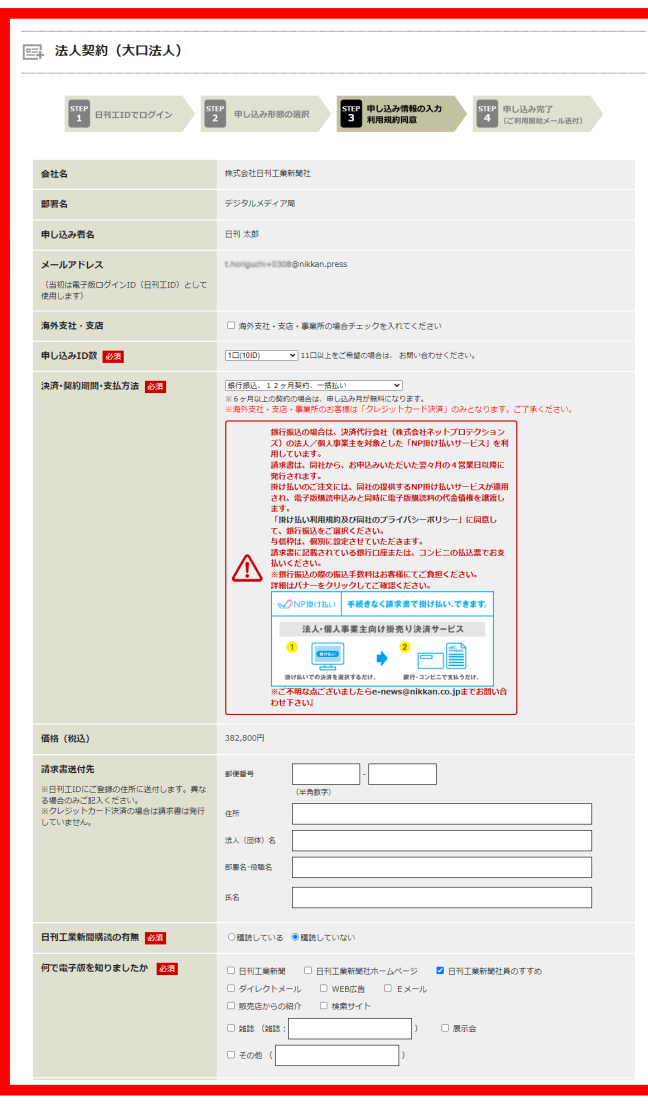

※「会社名」 「部署名」 「申し込み者名」 「メールアドレス」

は、日刊工IDにご登録いただいた情報 となります。

※決済方法が「銀行振込」の場合は、決済代行 会社である株式会社ネットプロテクションズ から、お申込みいただいた翌月の4営業日以 降に請求書が発行されます。

<契約者(管理者)様向け>

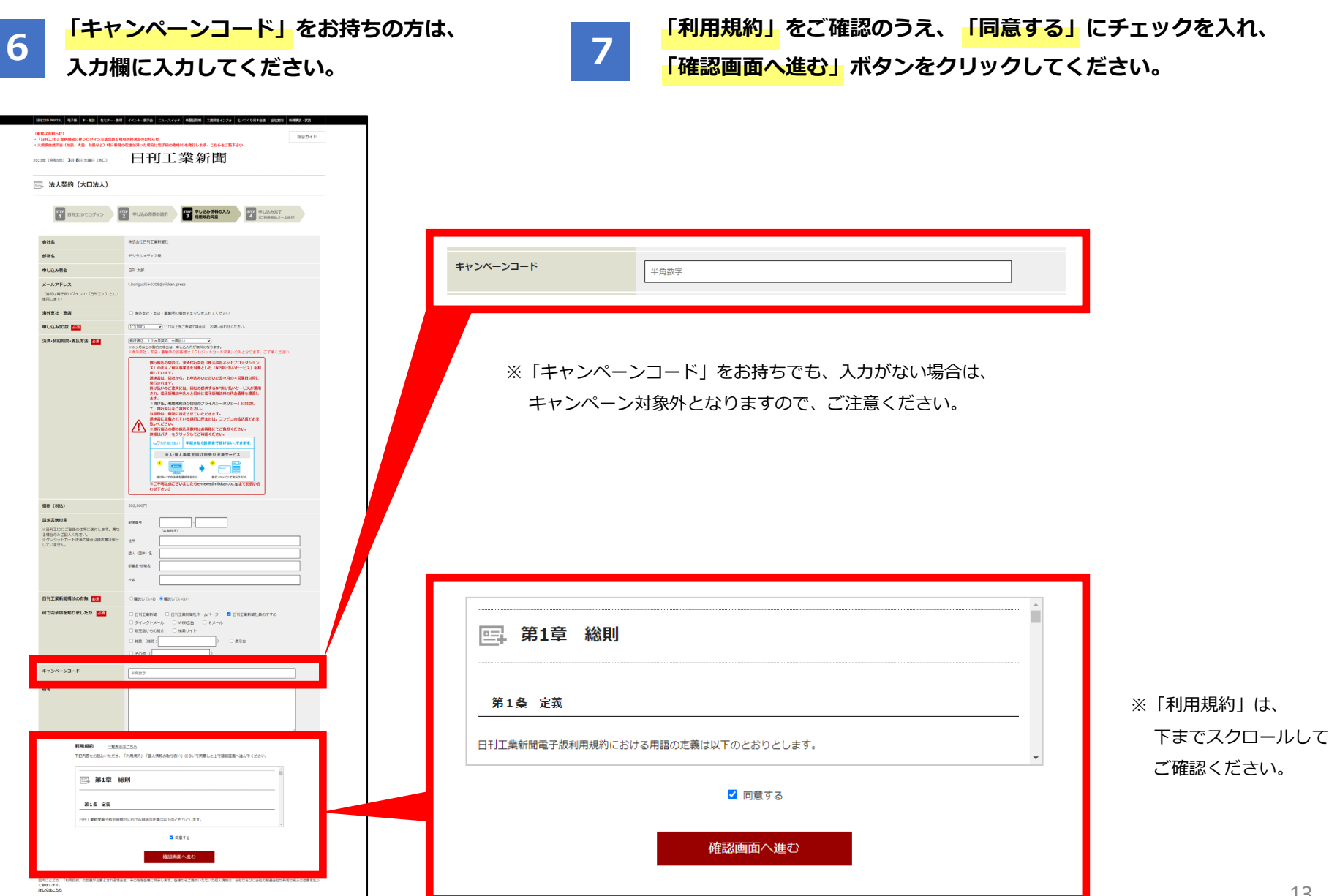

#### <契約者(管理者)様向け>

## **日刊工業新聞電子版 申し込み方法【ステップ2 電子版購読申込み】**

<mark>8 内容を確認し問題なければ、</mark><br><mark>「この内容で申し込む」</mark>ボタンをクリックしてください。 以上で、電子版申し込みは<mark>完了</mark>です **以上で、電子版申し込みは完了です。**

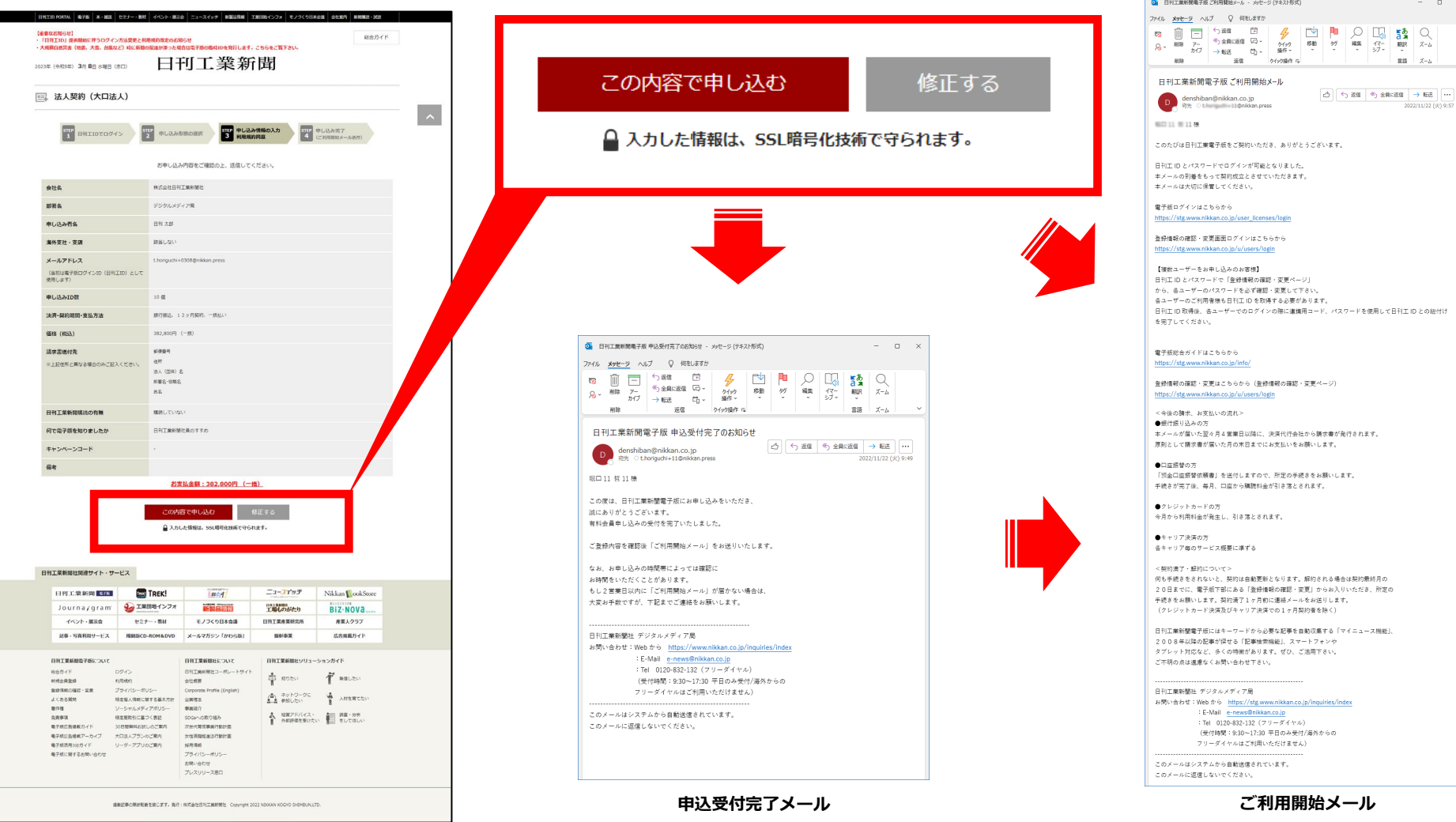

ログアウト

総合ガイド

| 日刊エID PORTAL | 電子版 | 本 ・雑誌 | セミナー - 教材 | イベント - 展示会 | ニュースイッチ | 新製品情報 | 工業団地インフォ | モノづくり日本会議 | 会社案内 | 新聞開設 - 試読

【重要なお知らせ】

### **日刊工業新聞電子版ログイン方法**

#### **日刊工IDとパスワードで電子版へのログインをお試しください。**

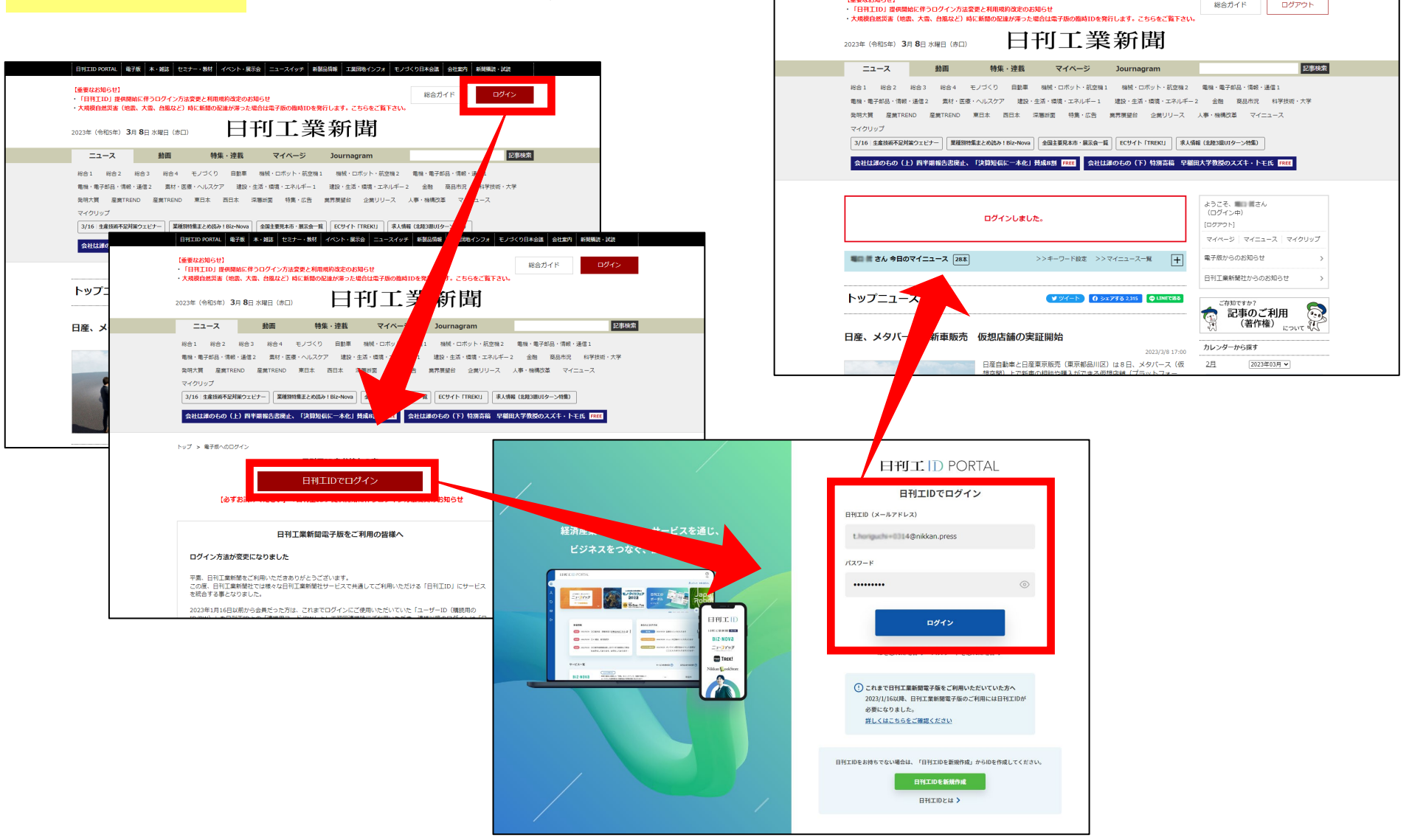

総合ガイド ログアウト

#### **複数ユーザー(ID)申込み時の利用方法**

複数ユーザー(ID)をお申込みの場合、**各ユーザーのご利用者様も別途日刊工IDを取得する必要があります**。(取得方法は1~7ページ目参照) 日刊工ID取得後、各ユーザーでのログインの際に**「日刊工ID連携用コード」「日刊工ID連携用パスワード」**を使用して**日刊工IDとの連携**を完 了していただくことで、各ユーザーの日刊工IDで電子版へのログインが可能となります。

契約者(管理者)様が日刊工IDとパスワードで**「登録情報の確認・変更ページ」**にログインいただくことで、各ユーザーの「日刊工ID連携用 コード」と「日刊工ID連携用パスワード」の確認が可能です。「日刊工ID連携用パスワード」はシステム上ランダムで設定されていますので、 必ず変更(再設定)を行ってください。

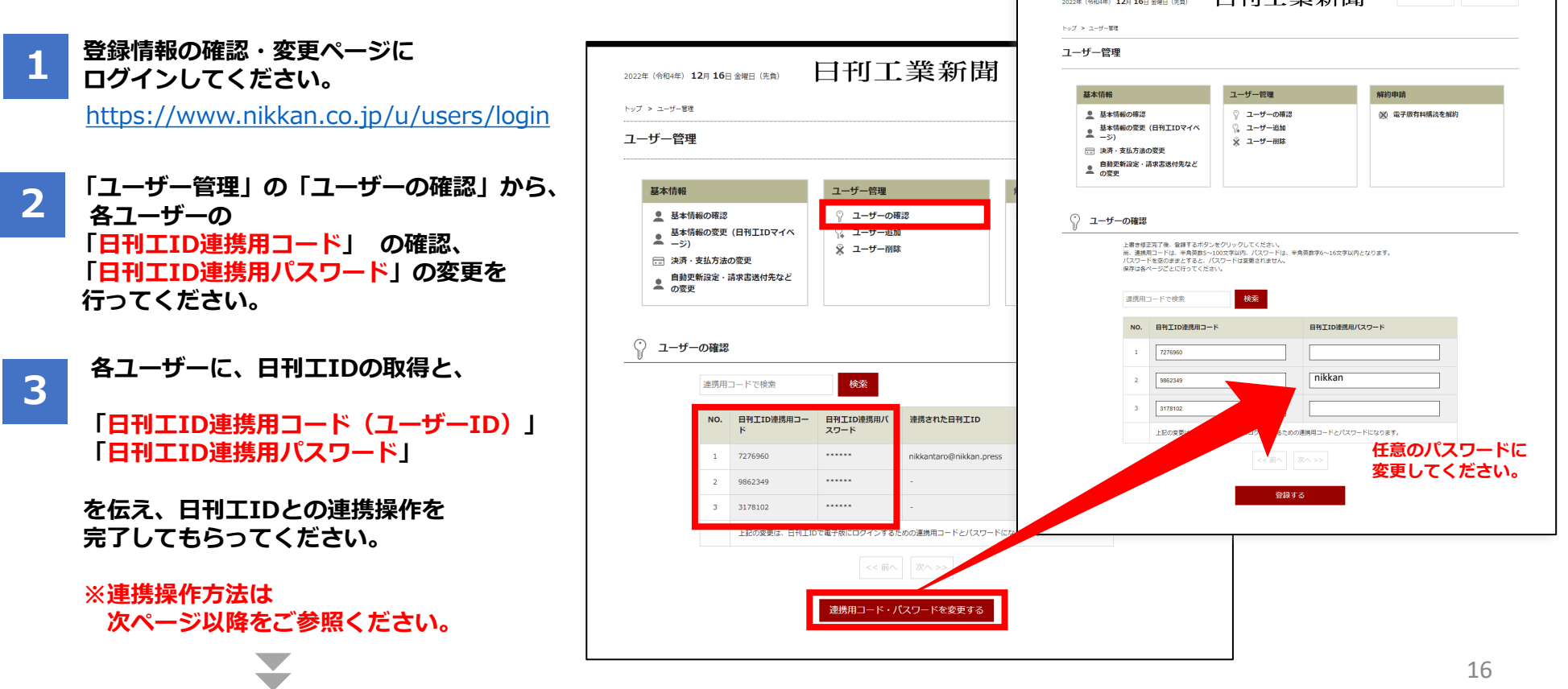

#### **複数ユーザー(ID)申込み時の利用方法** センストランス インサー ( Window Kill all allow of the set of the set of the set of the set of the set of the set of the set of the set of the set of the set of the set of the set of the set of the set of the

#### **日刊工IDと「連携用コード」「パスワード」の連携方法**

したと発表した。電流で動いて波長の異なる光を分別する微小...

#### 日刊TIDと電子版コーザーID&パスワードの連携 **電子版ログイン画面** [https://www.nikkan.co.jp/user\\_licenses/login](https://www.nikkan.co.jp/user_licenses/login) 日刊工IDとの連携がお済でない方は、日刊工IDと電子版ユーザーID&バスワードを連携する手続きが必要となります。 **1** 電子版ユーザーIDとパスワードを入力してください。 ※重子版会員登録がお済みで無い場合は下記より会員登録してください **から、日刊工IDでログインすると、日刊工ID連携画面が開きます。** →日刊工新聞電子版 新規会員登録 日刊工ID電子版ユーザーID連携フォーム **2 契約者(管理者)から共有された 「日刊工ID連携用コード」と「日刊工ID連携用パスワード」** 連携する日刊工ID t.horiguchi+2@nikkan.press 9862349 連携用コード (電子版ユーザーID) **を入力し、 利用規約をご確認のうえ、連携操作を完了させてください。** 連携用バスワード (電子版バスワード) ....... **3 連携完了後は、日刊工ID(メールアドレス)・パスワード** 日刊工IDとの連携にあたり日刊工業電子版では利用規約を改訂いたしました。 連携操作を行う方は新しい利用規約を一読いただき、「同意する」にチェックをして、次へ進んでください。 **で電子版にログインいただけます。** 第1章 総則 日刊工業新聞オンライン 電子版 本・雑誌 セミナー・教材 イベント・展示会 ニュースイッチ 新製品情報 工業団地インフォ モノづくり日本会議 会社案内 新聞購読・試読 第1条 定義 【重要】無料会員廃止と試読会員設置、利用規約改定のお知らせ 総合ガイド ログアウト 日刊工業新聞電子版利用規約における用語の定義は以下のとおりとします。 日刊工業新聞 2022年 (令和4年) 12月 19日 月曜日 (赤口) ■ 利用規約に同意する  $22 - 7$ 動画 特集·連載 マイベージ Journagram 記事検索 機械・ロボット・航空機1 電機・電子部品・情報・通信1 電機・電子部品・情報・通信2 業界展望台 企業リリース 人事・機構改革 マイニュース 連携 マイクリップ 薬種別特集まとめ読み!Biz-Nova 全国主要見本市·展示会一覧 ECサイト「TREK!」 | 求人情報 (北陸3県UIターン特集) | 読者が選ぶ ネーミング大賞 ||「人力した時戦は、551頃号化放射ですられます。 連携用パスワード (電子版パスワード) を忘れてしまった方はこちら ようこそ、日刊太郎さん (ログイン中) 連携処理が完了しました。 [ログアウト] マイページ マイニュース マイクリップ 日刊 太郎 さん 今日のマイニュース 0本 >>キーワード設定 >>マイニュース一覧  $\overline{H}$ 電子版からのお知らせ 日刊工業新聞社からのお知らせ トップニュース ソツイート 0シェアする0 Q LINEで送る ご存知ですか?  $\bigodot$ 記事のご利用 (著作権) について いて 浜松ホト、指先サイズ量子レーザー MEMS設計見直し カレンダーから探す 2021/8/21 05:00 7月 2021年08月 >  $9<sup>H</sup>$ 【浜松】浜松ホトニクスは17日、半導体レーザー光源の一種で、 世界最小サイズの波長掃引量子カスケードレーザー (QCL) を開発 日月火水木金土

 $1 \t2 \t3 \t4 \t5 \t6 \t7$ 

**ユーザーの変更方法**

複数ユーザー(ID)をご契約の場合、下記の手順で、契約途中でもユーザーを変更することが可能です。

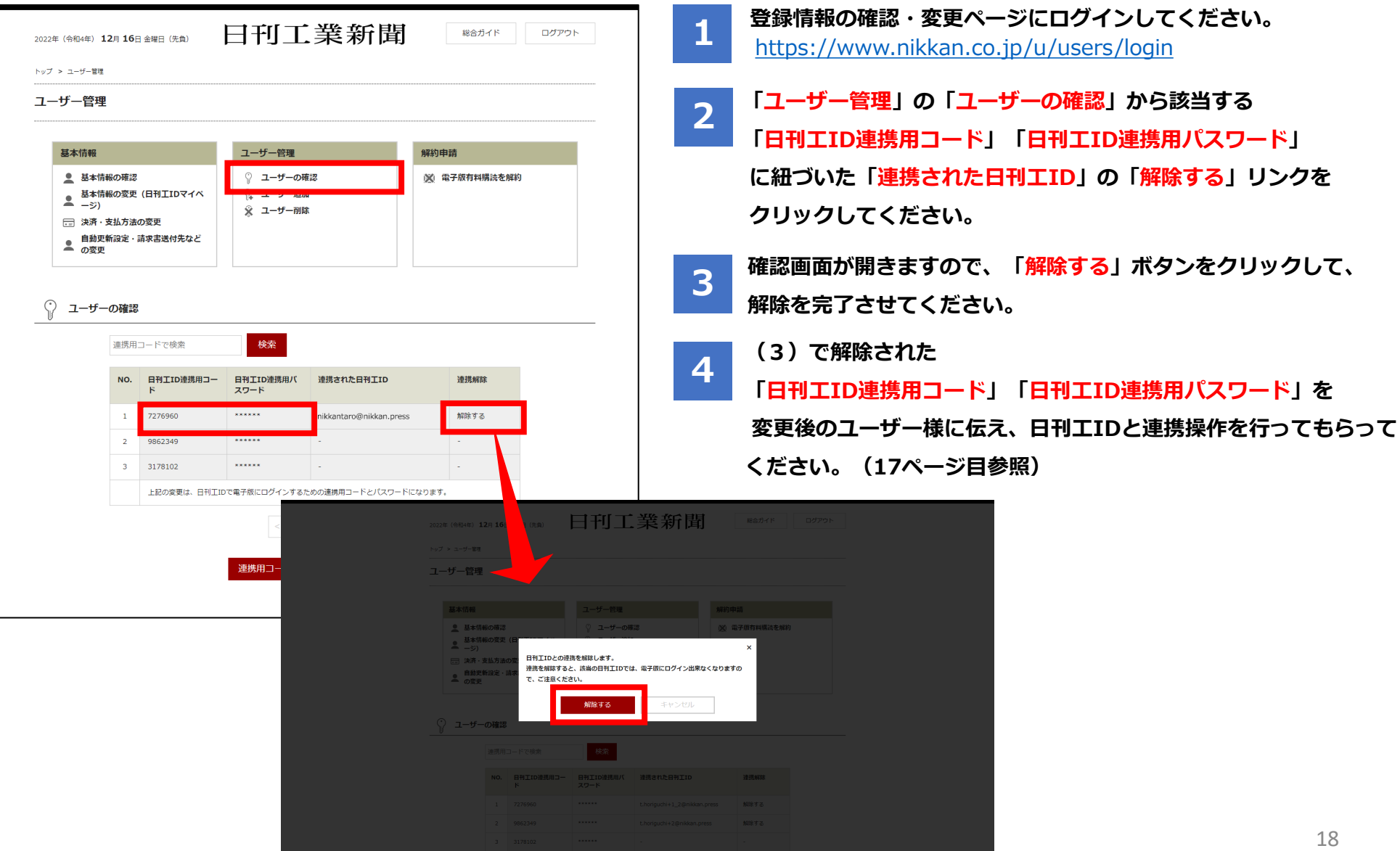

- 総合ガイド <https://www.nikkan.co.jp/info/>
- よくあるご質問 [https://www.nikkan.co.jp/info/faq](https://www.nikkan.co.jp/info/faq/)

活用ガイド [https://biz.nikkan.co.jp/campaign/202102\\_reg/](https://biz.nikkan.co.jp/campaign/202102_reg/)

**お問い合わせ**

**株式会社日刊工業新聞社**

**メディア本部 販売局 コンテンツ販売部**

**お問い合わせフォーム:<https://www.nikkan.co.jp/inquiries/index>**

**メール:[e-news@nikkan.co.jp](mailto:e-news@nikkan.co.jp)**